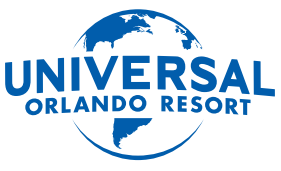

The Official Universal Orlando Resort App

# **O Seu Guia Para a Universal Orlando**

### **Com o app, você pode:**

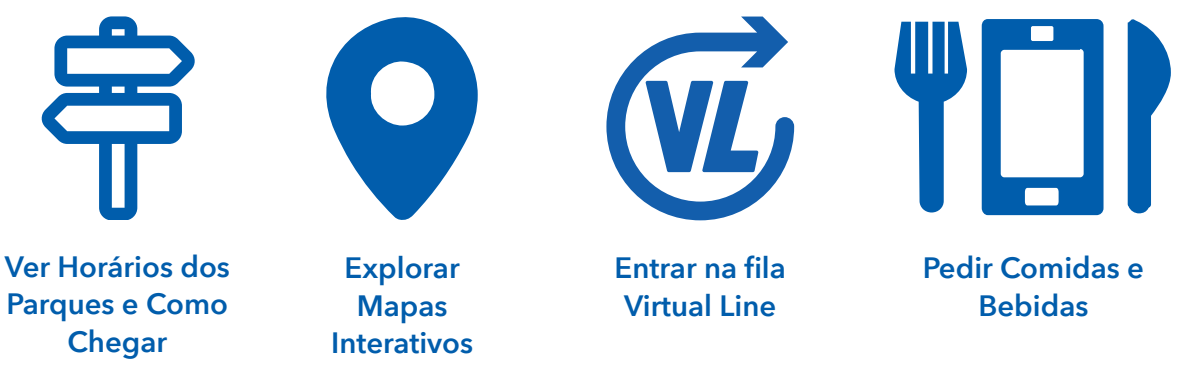

E isso é só o começo. Além disso, é fácil ficar conectado enquanto você está aqui, com o WiFi gratuito disponível nos parques e no Universal CityWalk.

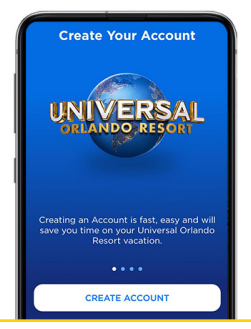

### **Baixe o App e Crie uma Conta Antes de Chegar.**

Uma vez que você baixar o App e criar sua conta, configure sua carteira virtual (Wallet) para deixar tudo pronto logo no início.

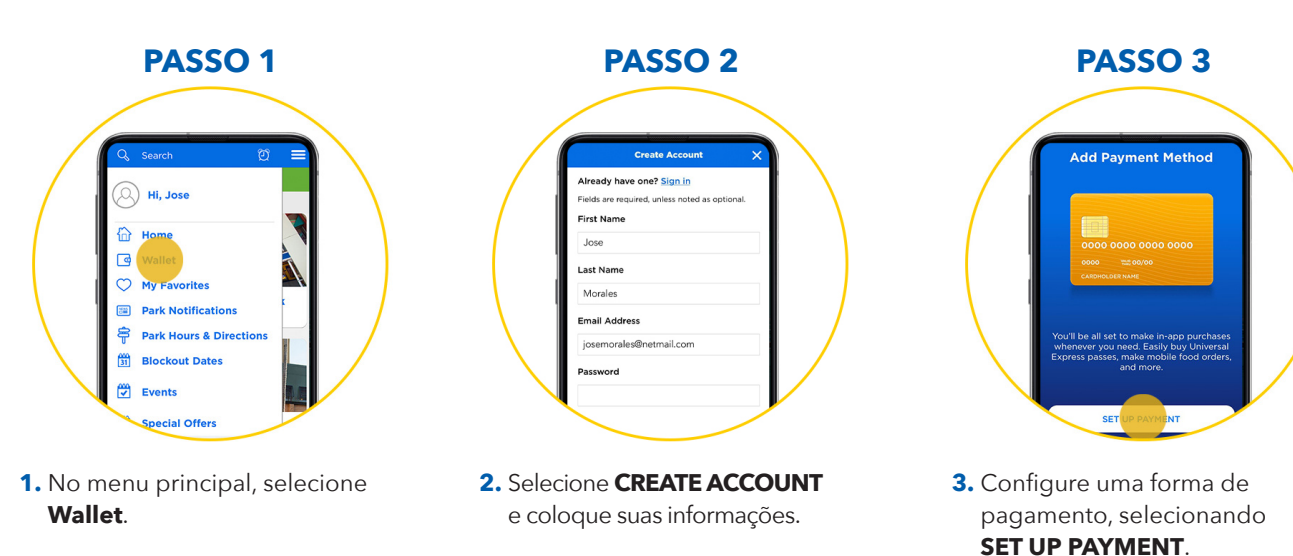

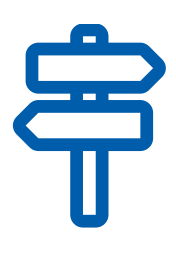

### **Veja Horários dos Parques e Como Chegar.**

O Universal Orlando Resort está aberto 365 dias por ano, mas os horários podem variar. Aqui você encontra horários dos parques, datas bloqueadas e como chegar.

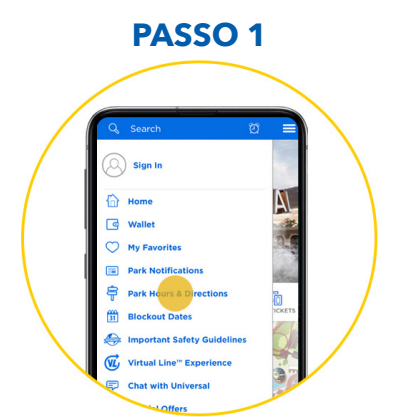

**1.** No menu principal, selecione **Park Hours & Directions**.

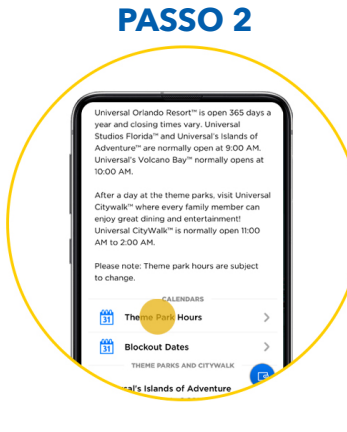

**2.** Deslize a tela para ver os horários dos parques para hoje. Para ver horários futuros, selecione **Theme Park Hours**.

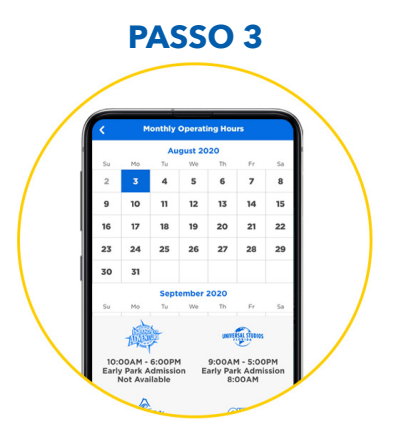

**3.** Selecione a data desejada para ver os horários do parque nesse dia.

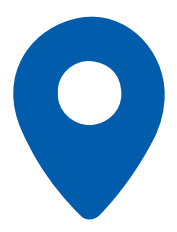

### **Explore Mapas Interativos.**

Acesse mapas interativos com detalhes dos parques temáticos, Universal CityWalk, e hotéis da Universal.

- Veja o tempo de espera para as atrações, além de horários dos shows e restaurantes.
- Use filtros para buscar por parque, tipo de atração, shows, restaurantes e lojas.
- Localize todos os sanitários, inclusive os sanitários familiares.
- Crie um lembrete para encontrar seu carro, marcando o local por seção, nível e fila.

#### **PASSO 1**

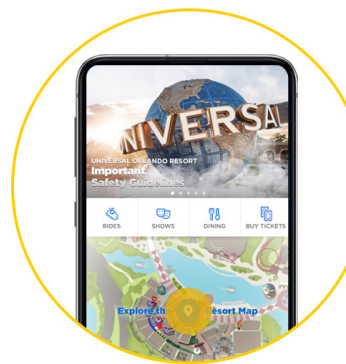

**1.** Na tela principal, selecione **Explore the Resort Map**.

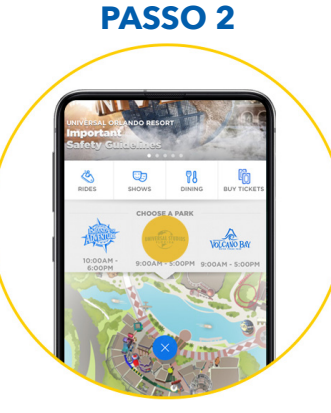

**2.** Escolha o parque, selecionando um dos três ícones.

#### **PASSO 3**

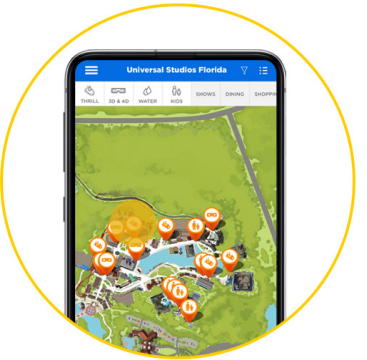

**3.** Use o menu no topo da tela para localizar atrações, shows, restaurantes, e lojas.

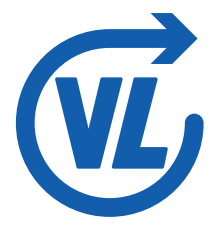

### **Escolha um Horário de Retorno com a Fila Virtual Line.**

Use o app para escolher um horário de retorno com a fila Virtual Line, em atrações selecionadas no Universal Studios Florida, e Universal's Islands of Adventure.

- Uma vez que você estiver no parque, selecione um horário para voltar para a atração no mesmo dia.
- Defina o número de pessoas para escolher o horário de retorno para um grupo.
- Adicione outra atração depois que seu horário de retorno tenha passado.

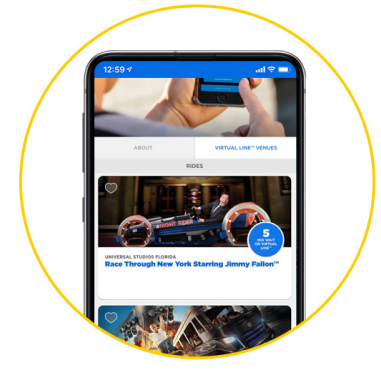

#### **PASSO 1: Selecione uma Atração.**

- **1.** No menu do lado esquerdo do app, selecione **Virtual Line**.
- **2.** Escolha **Virtual Line Venues** (Atrações com fila Virtual Line), para ver a lista de atrações disponíveis.
- **3.** Escolha a atração que deseja visitar e selecione **Virtual Line Pass Reserve** (Passe Virtual Line - Reservar).

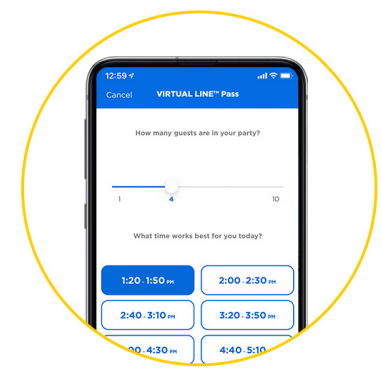

#### **PASSO 2: Defina os Detalhes do Seu Passe.**

- **1.** Selecione a quantidade de pessoas no seu grupo.
- **2.** Selecione o horário de retorno.
- **3.** Escolha **Reserve Virtual Line Pass** (Reservar o Passe Virtual Line), para finalizar.
- **4.** Relaxe, divirta-se e explore o parque até a hora de entrar na atração.

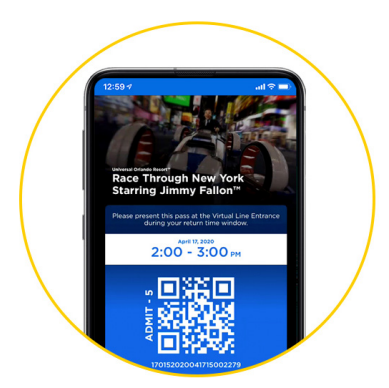

#### **PASSO 3: Dirija-se para a Atração Quando Chegar o Horário Escolhido.**

- **1.** Vá para a entrada da atração dentro do período especificado para o retorno.
- **2.** Certifique-se de que você esteja com o código QR em mãos e que o grupo todo esteja com você.
- **3.** Uma vez que seu horário tenha passado, você poderá selecionar outro retorno para a fila Virtual Line.

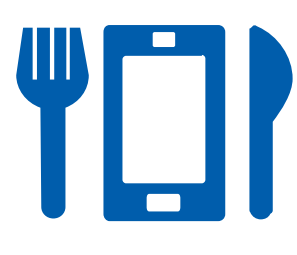

## **Peça Comidas e Bebidas Pelo Celular.**

Use o app para pedir comidas e bebidas de restaurantes selecionados, quando você visitar nossos parques temáticos e o CityWalk.

- Passe menos tempo na fila, pedindo antes de chegar ao restaurante.
- Crie uma conta e vincule seu cartão de crédito para configurar uma forma de pagamento com antecedência.
- Peça comida preparada na hora, quando quiser. O restaurante não prepara seu prato até que você selecione **Prepare My Order**.

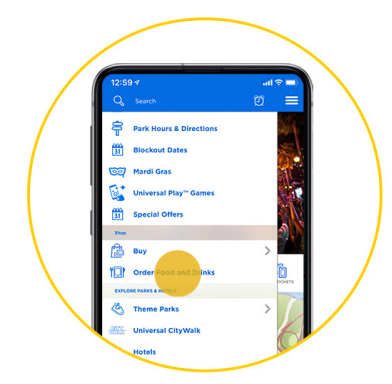

#### **PASSO 1: Selecione o Restaurante.**

- **1.** Abra a janela lateral e selecione **Mobile Food & Drink Ordering**.
- **2.** Veja os restaurantes disponíveis e selecione o de sua preferência.
- **3.** Veja as opções do menu.

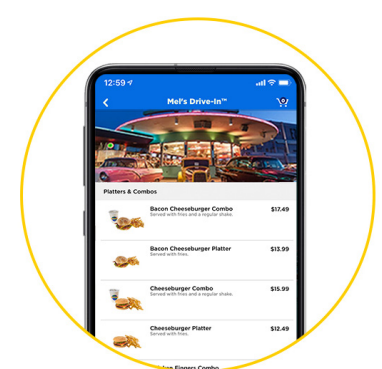

#### **PASSO 2: Personalize os Itens e Selecione a Quantidade.**

- **1.** Escolha os itens:
	- Entrees (Pratos Principais)
	- Drinks
	- Snacks
- **2.** Personalize cada um, escolhendo acompanhamentos, coberturas e outras opções.
- **3.** Selecione a quantidade.

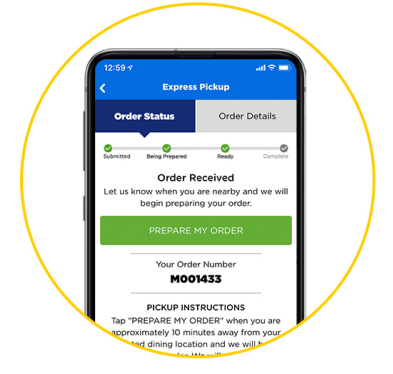

#### **PASSO 3: Faça o Check-Out e Retire seu Pedido.**

- **1.** Confirme o seu pedido e faça o check-out.
- **2.** Os Portadores de Passe podem selecionar **Apply Passholder Discount** (Aplicar Desconto de Portador de Passe), para escanear o código de barras do Passe ou colocar os números manualmente. Os Portadores de Passe Premier economizam 15% e os Portadores de Passe Preferred, 10%. Não inclui bebidas alcoólicas.
- **3.** Selecione **Prepare My Order** (Preparar Meu Pedido) quando estiver no restaurante.
- **4.** Aguarde nas mesas ou janelas designadas para retirada do pedido.